# **САНКТ-ПЕТЕРБУРГСКОЕ ГОСУДАРСТВЕННОЕ БЮДЖЕТНОЕ ПРОФЕССИОНАЛЬНОЕ ОБРАЗОВАТЕЛЬНОЕ УЧРЕЖДЕНИЕ**

# **"КОЛЛЕДЖ ИНФОРМАЦИОННЫХ ТЕХНОЛОГИЙ"**

*Полякова А.Н.*

# Методические рекомендации «Создание инфографики»

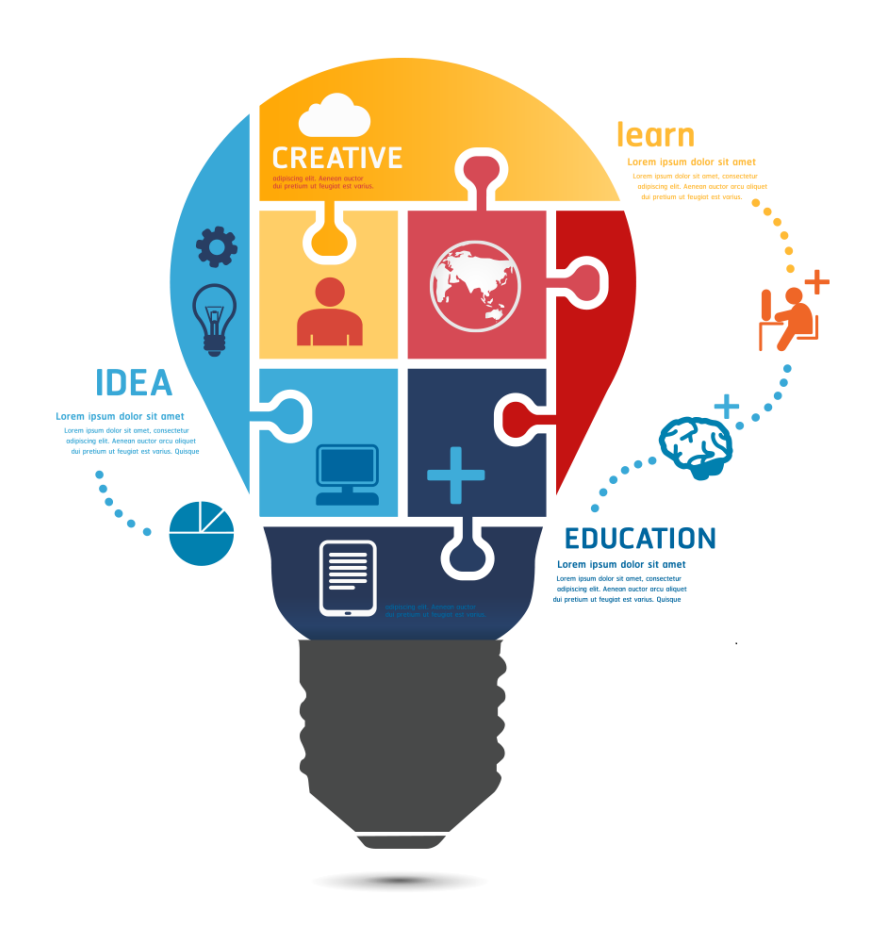

Санкт-Петербург 2018

Методические рекомендации «Создание инфографики» включают информацию о термине «инфографика», о принципах инфографики, технологии ее создания и мастер-класс по созданию инфографики используя средства MS Office и онлайнсервис Canva, позволяющих представить информацию в графическом виде.

Методические рекомендации адресованы преподавателям, методистам, библиотекарям, всем интересующимся данной темой.

Ключевые слова: наглядность, инфографика, методические аспекты использования наглядности в обучении, электронные образовательные ресурсы.

## **Введение**

Сегодня, в век информационных технологий и коммуникаций общество перестает читать. Люди перестают читать: художественную литературу, газеты, журналы и уж тем более научные публикации. Если вдруг некто захотел узнать чтото новое, он заходит в интернет, открывает нужную статью, однако он не стал её читать в полном смысле этого слова.

Человек «сканирует» информацию глазами, находит интересные для себя моменты, бегло читает их, бежит дальше и вскоре все забывает.

- Как помочь человеку, а в нашем случае студентам узнать что-то новое?
- Как сделать это интереснее?
- И как помочь запомнить хоть что-то из увиденного?

**Инфографика** – это графический способ подачи информации, данных и знаний, целью которого является быстро и чётко преподносить сложную информацию.

С другой стороны, инфографику можно представить, как укрощение хаоса. Т.е. мы берем много разной хаотичной информации и распределяем, сортируем и подаем ее очень просто, упорядоченно, структурированно, что позволяет достаточно легко воспринять информацию, достаточно легче, чем в исходном виде.

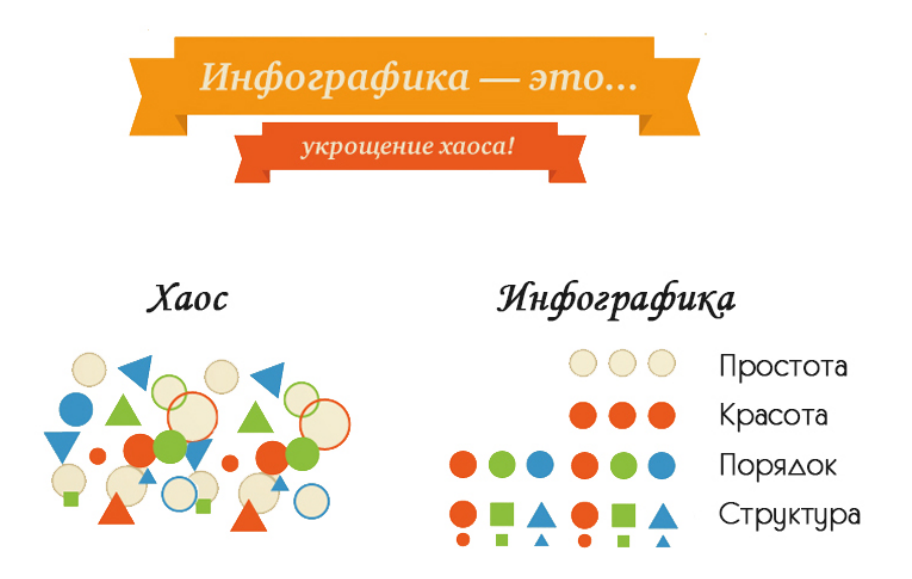

В наше время все стремятся получить информацию как можно быстрее – и инфографика, является отличным решением данной потребности.

Мозг человека обрабатывает визуальную информацию в 60 000 раз быстрее, чем текст, при этом:

- 90% информации, передающейся в мозг, является визуальной;
- 93% всех человеческих коммуникаций невербальны:
- 50% мозга задействовано в обработке визуальной информации;
- 40% людей лучше реагируют на визуальные эффекты.

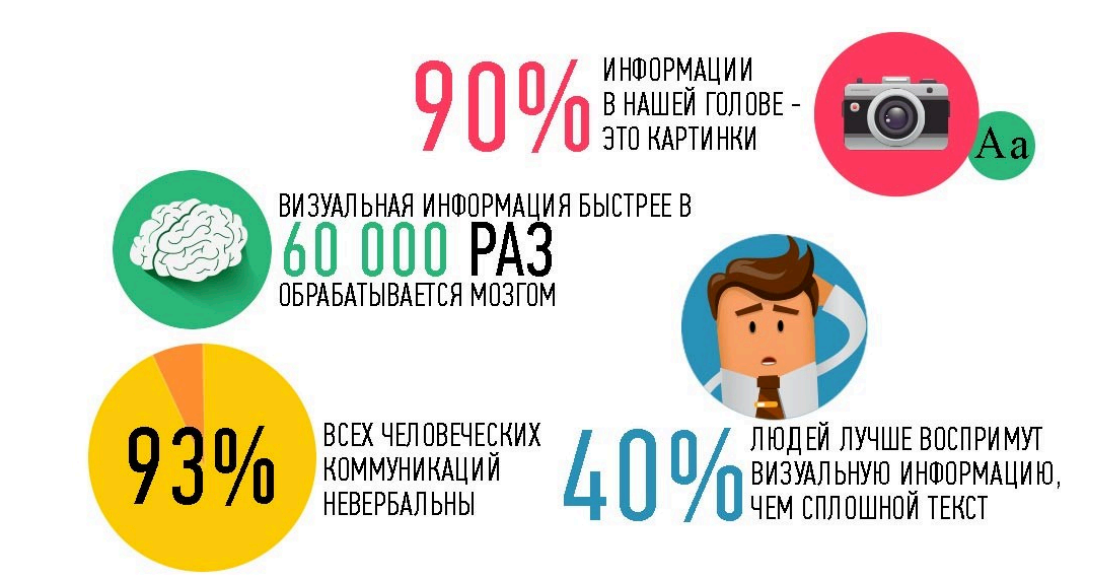

#### **Еще несколько тезисов:**

- Человек мыслит образами. Образы имеют визуальную форму.
- Информация, представленная визуально, воспринимается быстрее и вызывает повышенное внимание.
- Информация, представленная визуально, легче воспринимается, поскольку составляет комплекс готовых образов.

#### **Применение инфографики в образовании**

Современного студента (школьника) сейчас сложно чем-то удивить и заинтересовать. Нынешние цифровые медиа сформировали так называемое «клиповое сознание», которое привело к тому, что студенты (школьники) не умеют воспринимать информацию, заключенную в огромных текстах. Учебники с параграфами вводят их просто в тоску и уныние. Конечно это относится не ко всем, но все же в основной массе нынешние подростки, дети намного тяжело воспринимают такую подачу информации.

Инфографика помогает представить информацию в творческой форме, совместить картинки и символы, графики и таблицы в необычные, увлекательные образовательные материалы. Преподаватель, использующий инфографику для объяснения учебного материала в максимально сжатой и удобной форме, избегает потерь информации. Кроме того, студенты(школьники) запоминают такую информацию лучше, в отличие от традиционного заучивания большого количества книжных материалов, не связанных друг с другом внешне.

# **Технология создания инфографики**

Прежде чем приступить к созданию инфографики, необходимо осознать один важный момент, касающийся инфографики. Если вы хотите сделать свою инфографику действительно эффективной, то её необходимо сфокусировать на чемто определенном, продумать заключительный вывод. Что именно, в конечном счете, должны понять и запомнить студенты (школьники) в результате изучения темы (курса, четверти, семестра).

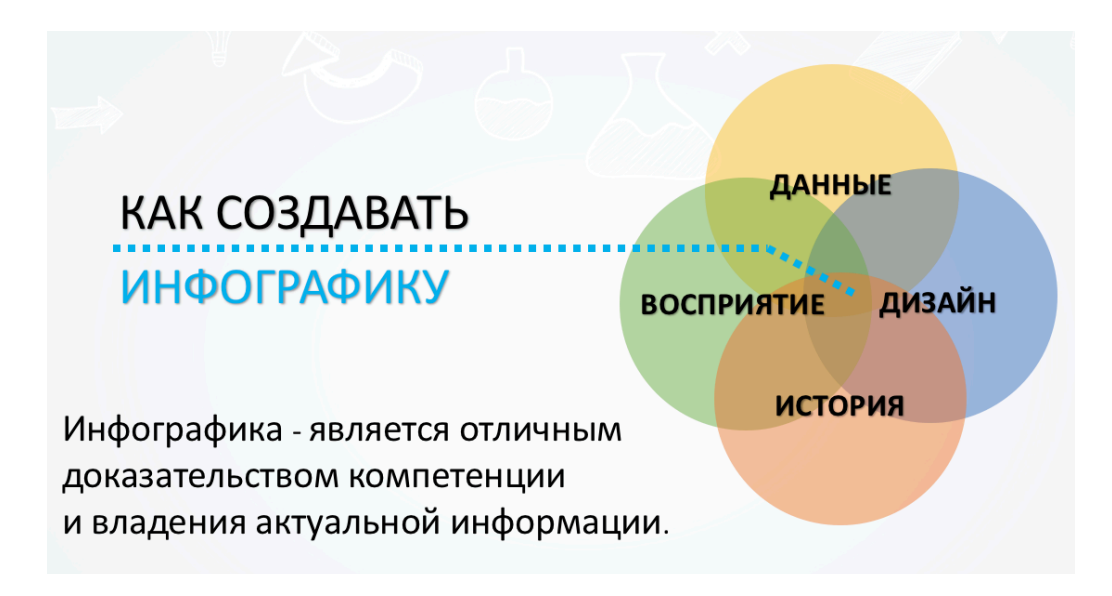

Все элементы инфографики должны быть связаны с этим центральными положением.

Перед тем, как перейти к созданию инфографики, нужно ответить на несколько вопросов:

- Какова цель моей инфографики?
- Будет ли это вдохновлять их на получение информации?
- Будет ли в инфографике достаточное количество изображений?
- Не слишком ли много текста в этой инфографике?

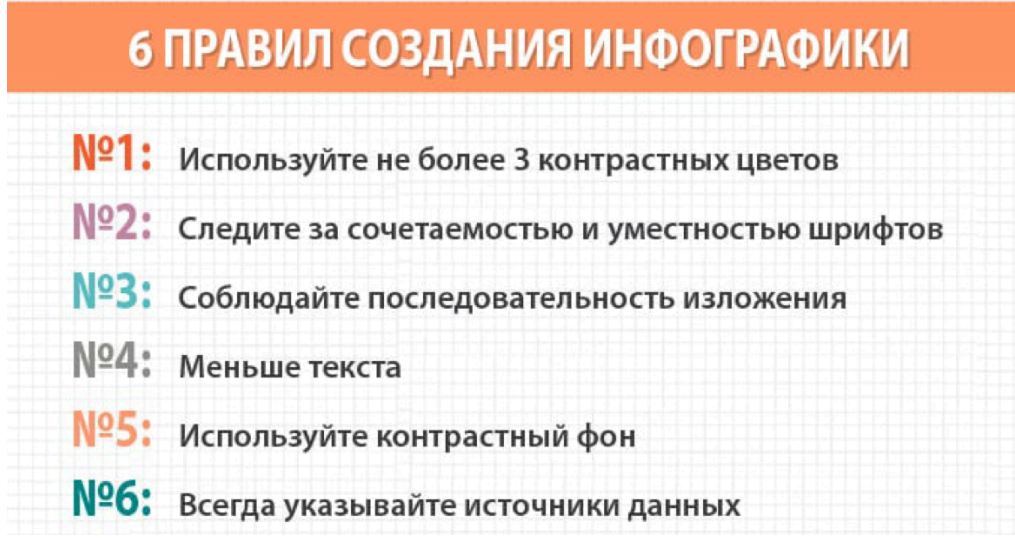

# **Жизненный цикл инфографики**

**1-й шаг** – *определите цели и задачи*, которые необходимо достичь с помощью инфографики (в зависимости от предметной сферы). Стоит принять во внимание, что «в графике очень легко отображать существующее в реальности, значительно труднее перенести в визуальную плоскость отвлеченные понятия и почти невозможно – мнения и комментарии.

**2 этап –** *сбор информации,* здесь все напрямую зависит от темы. Разбейте информацию на разделы, части, пункты. Каждый раздел представьте отдельным изображением или графиком. Подберите нужные визуальные образы, которые знакомы и часто используются вашей аудиторией.

**3-й шаг** – *мозговой штурм.* Создайте фокус, то есть придумайте историю, основную визуальную метафору, вокруг которой будет строиться инфографика. Она должна быть простой и всем известной. Продумайте структуру. Возьмите лист бумаги, ручку и нарисуйте структуру.

**4-й шаг** – *создание.* После того, как вы создали макет будущей инфографики, можно переходит к переносу ее с бумаги в электронный вид. Для этого, вам необходимо выбрать инструментарий, в котором вы хорошо разбираетесь, а также который содержит все необходимые элементы для воплощения вашей задумки.

**5-й шаг** – *ошибки.* Не стоит торопиться с публикацией, только что созданной инфографики, как говорится «утро вечера мудренее». Оставьте созданную инфографику до следующего дня, так вы сможете избежать простых и не заметных с первого взгляда ошибок. Покажите инфографику знакомым, спросите, какую идею несет она? Если рецензенты смогли правильно понять инфографику, смело переходите к следующему шагу.

**6-й шаг** – *итог.* Опубликовать инфографику можно различными способами. Это может быть: публикация на свой сайт, в личный блог, добавление инфографики в презентацию по заданной теме, или даже распечатка для раздаточных материалов.

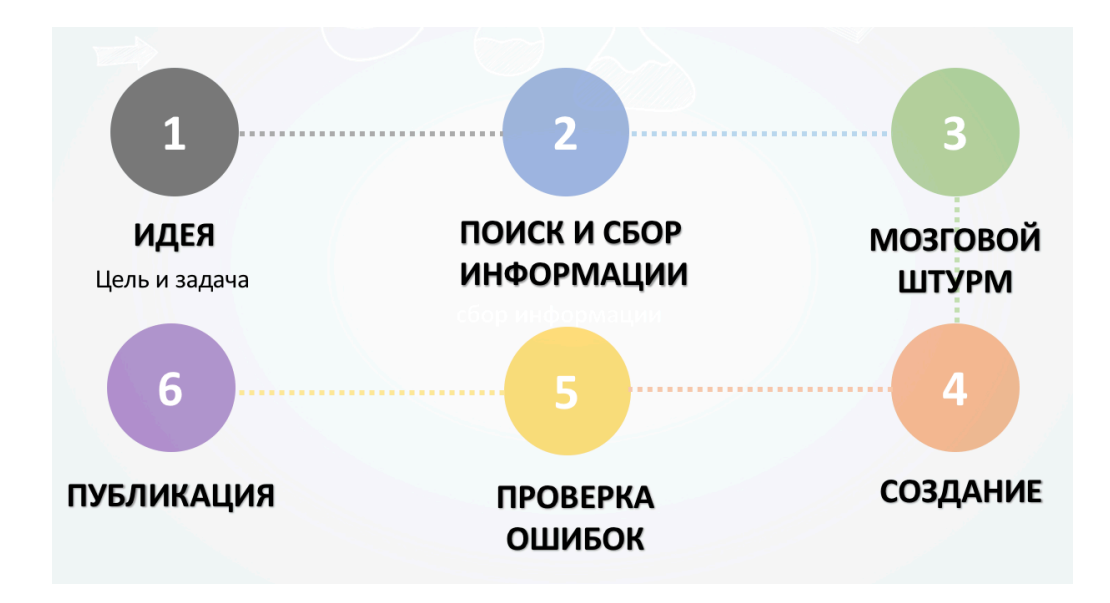

#### **Ищем вдохновение**

Все сделано до Вас. Посмотрите примеры инфографики, которые уже существуют в той тематике, в которой вы хотите работать. Зачем? Нужно изучать работы лучших. Попробуйте их проанализировать, понять, как они сделаны и какие данные были использованы.

На таких сайтах как pinterest.com или behance.net, вы найдете большое количество качественных инфографик. Сохраняйте интересные примеры в коллекции, а когда появится задача по разработке инфографики, вы всегда можете открыть и найти интересные вдохновляющие примеры.

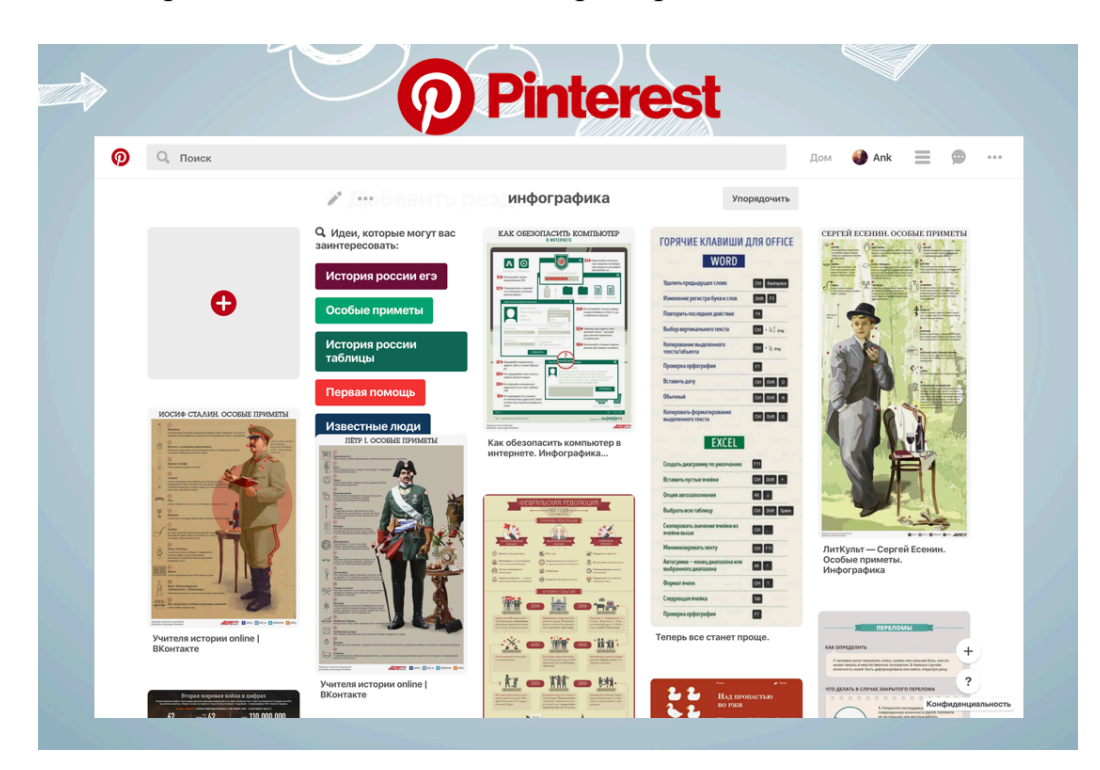

## **Инструкция по созданию инфографики в онлайн-редакторе «Canva»**

## **Данные:**

- Тема инфографики майские праздники 2018
- Праздничные дни: 29, 30 апреля; 1, 2 мая; 9 мая
- 1 мая Праздник весны и труда
- 9 мая День Победы

## **Технические требования**

Хотя веб-приложение Canva работает практически во всех веб-браузерах, для лучшего опыта мы рекомендуем использовать:

- Гугл Хром
- Mozilla Firefox
- Сафари
- Internet Explorer (только для IE11)

Ваш веб-браузер должен быть самой современной версией.

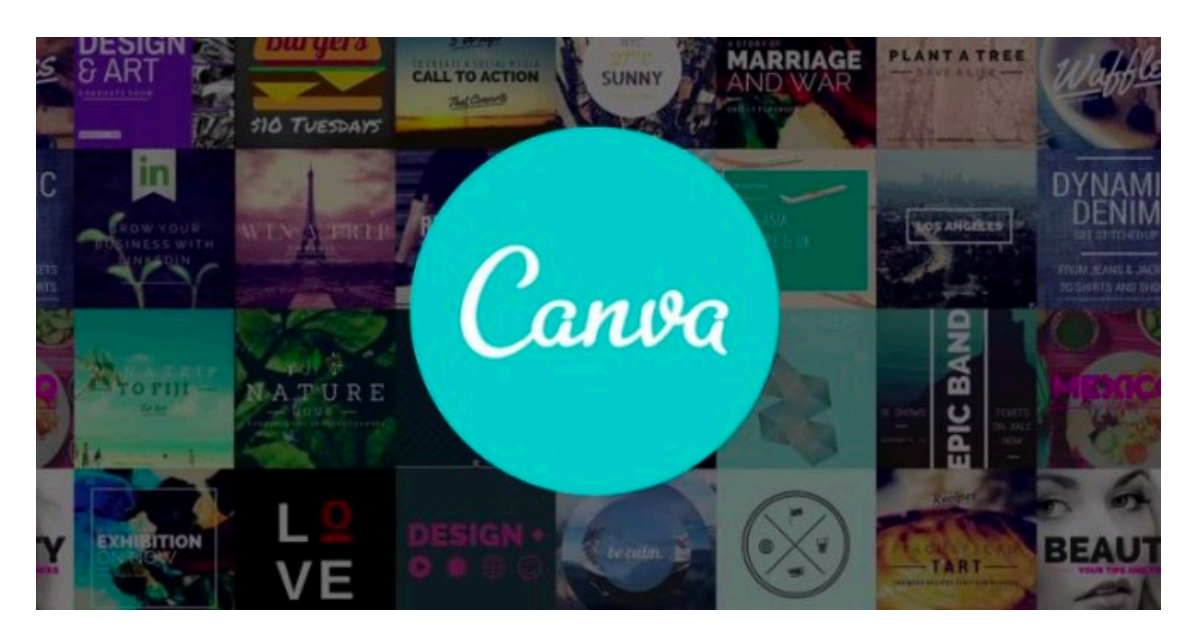

#### **Практическая часть:**

1) **Откройте** браузер (двойное нажатие на значке )

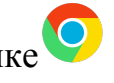

2) В поисковой строке вбейте название **Canva**  $\rightarrow$  перейдите по 1 ссылке Так же можно сразу вбить название сайта: www.canva.com

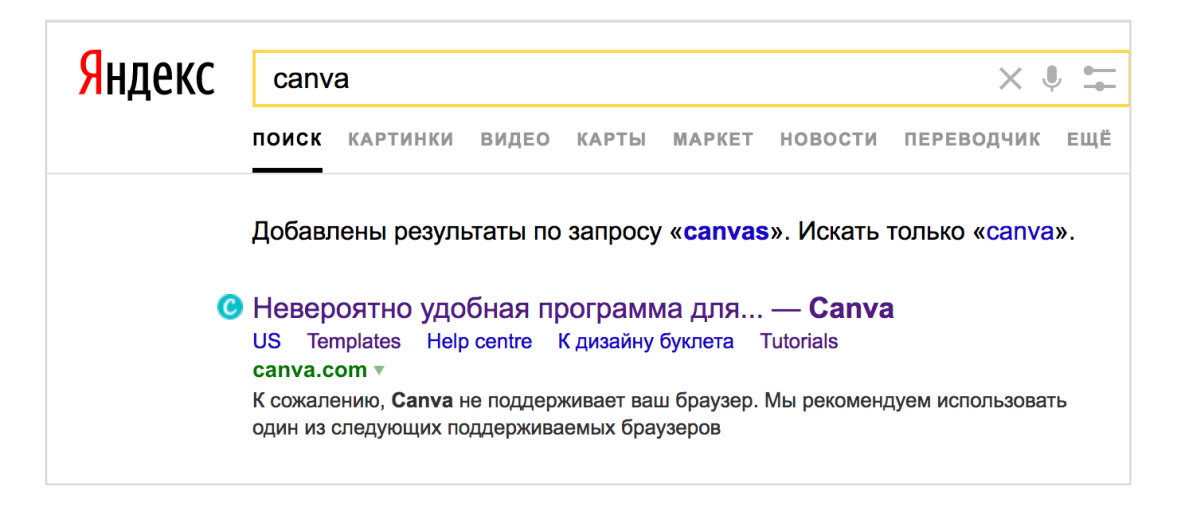

3) Далее перед Вами откроется **страница регистрации**

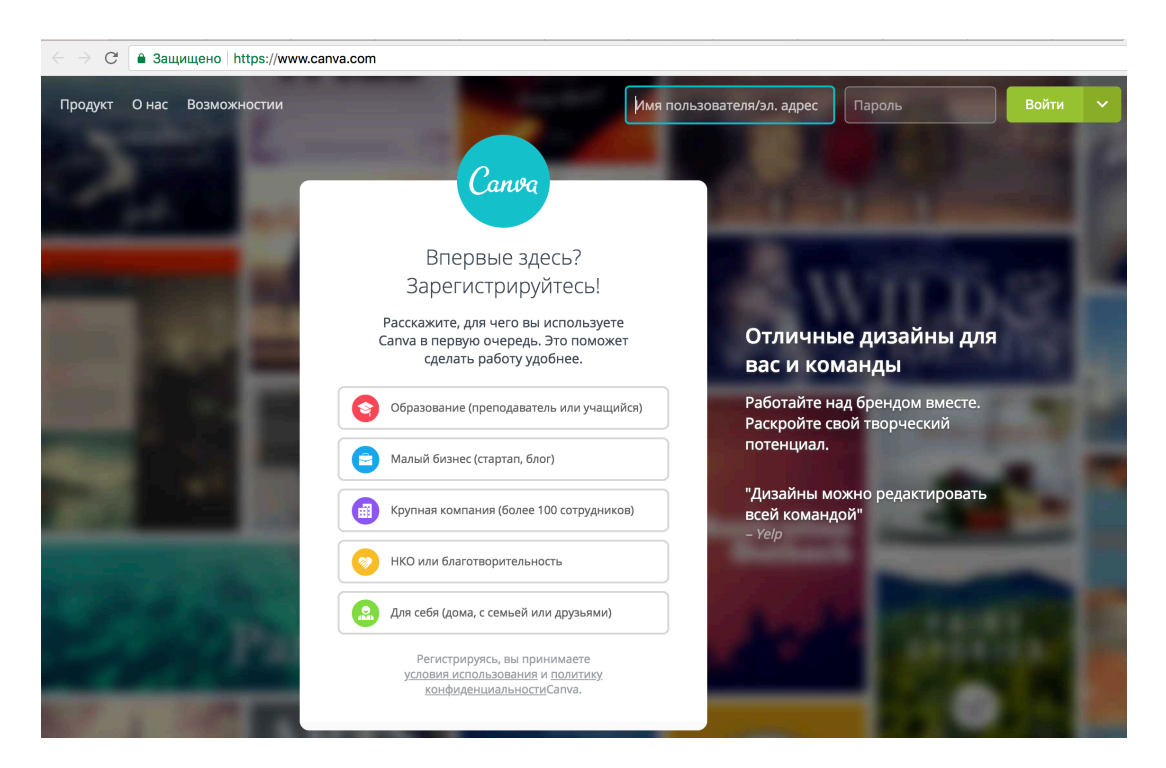

- 4) Чтобы зарегистрироваться Вам в первую очередь необходимо выбрать для чего Вы будите использовать Canva ® **Образование (преподаватель или учащийся)**
- 5) Далее Вам предлагается выбрать **способ регистрации:** через **Google** или через **электронную почту**.

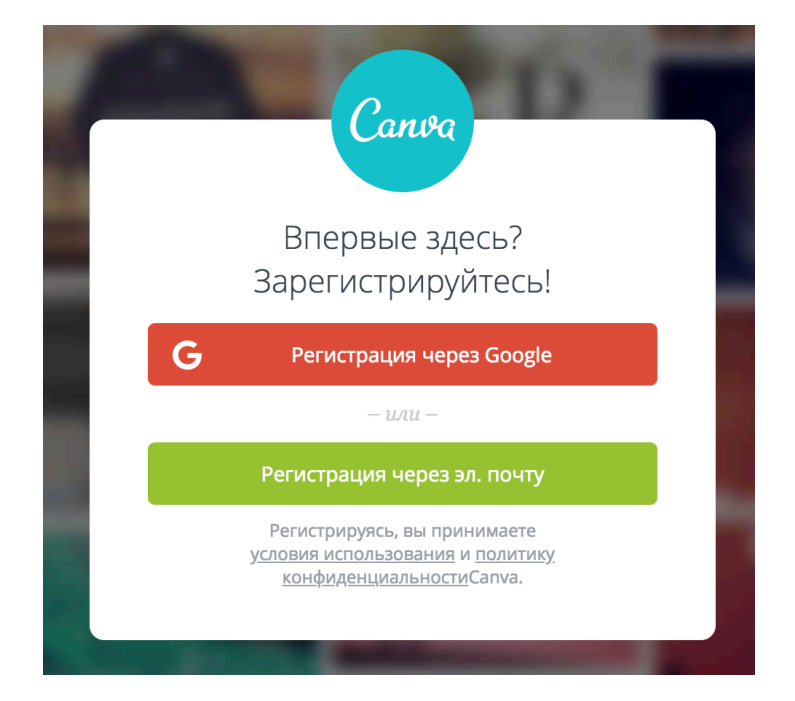

**6)** После регистрации перед Вами откроется **окно выбора дизайна**. Здесь представлены различные **макеты для создания цифрового контента.**  (Рекомендации для вас, Записи в социальных сетях, Документы, Блоги и электронные книги, Маркетинговые материалы, Социальные сети и заголовки писем, События, Реклама)

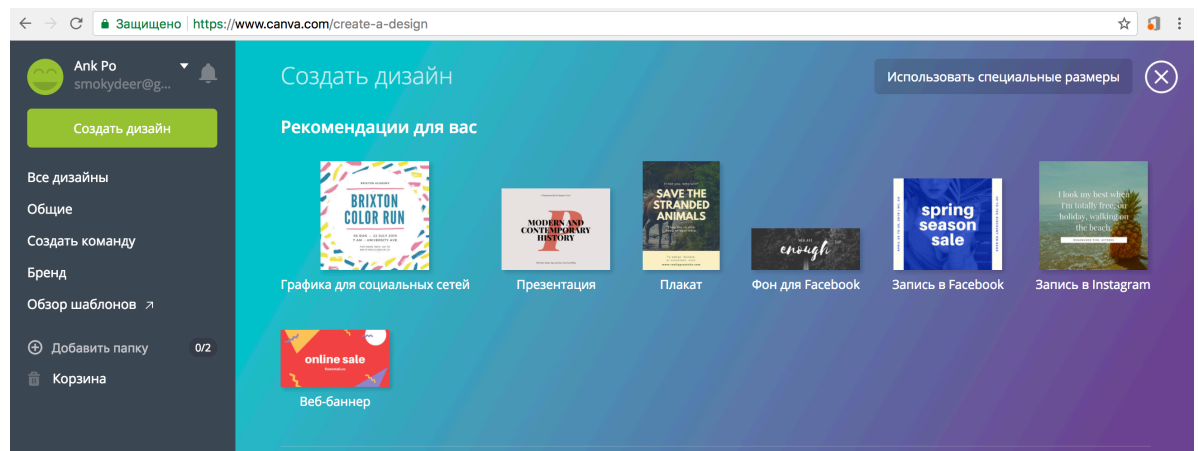

7) Перейдите в раздел **Блоги и электронные книги** (прокрутив страницу вниз) ® выберите макет **Инфографика**

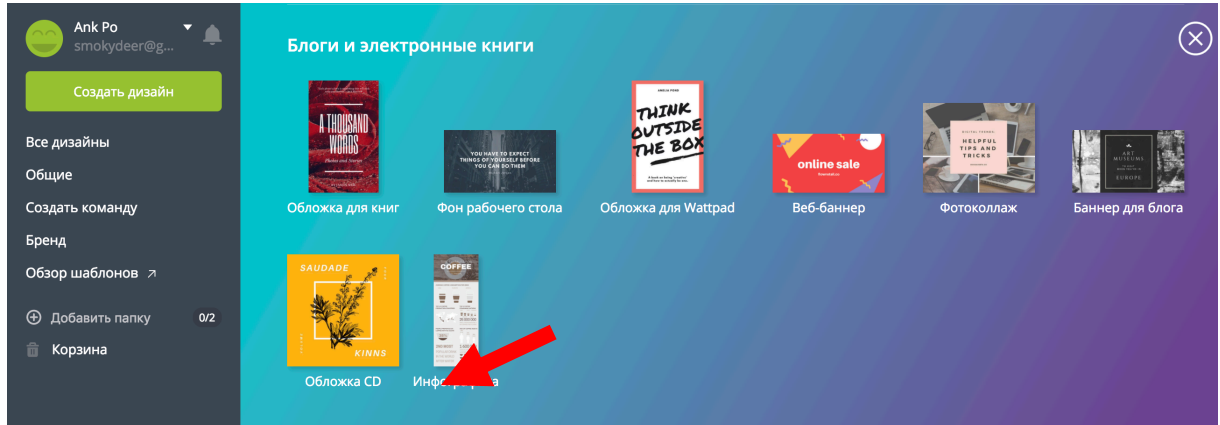

- 8) Перед Вами откроется окно **рабочей поверхности**.
	- **Сверху** расположена **строка состояния**, позволяющая **сохранить** объект, а также **скачать** его.
	- **Справа** расположена **Панель**, позволяющая **выбрать**: макет, элементы, текст, фон, мое.
	- **Слева** расположен **Холст**. Сначала это пустое пространство, именно там вы будете работать над своим проектом.

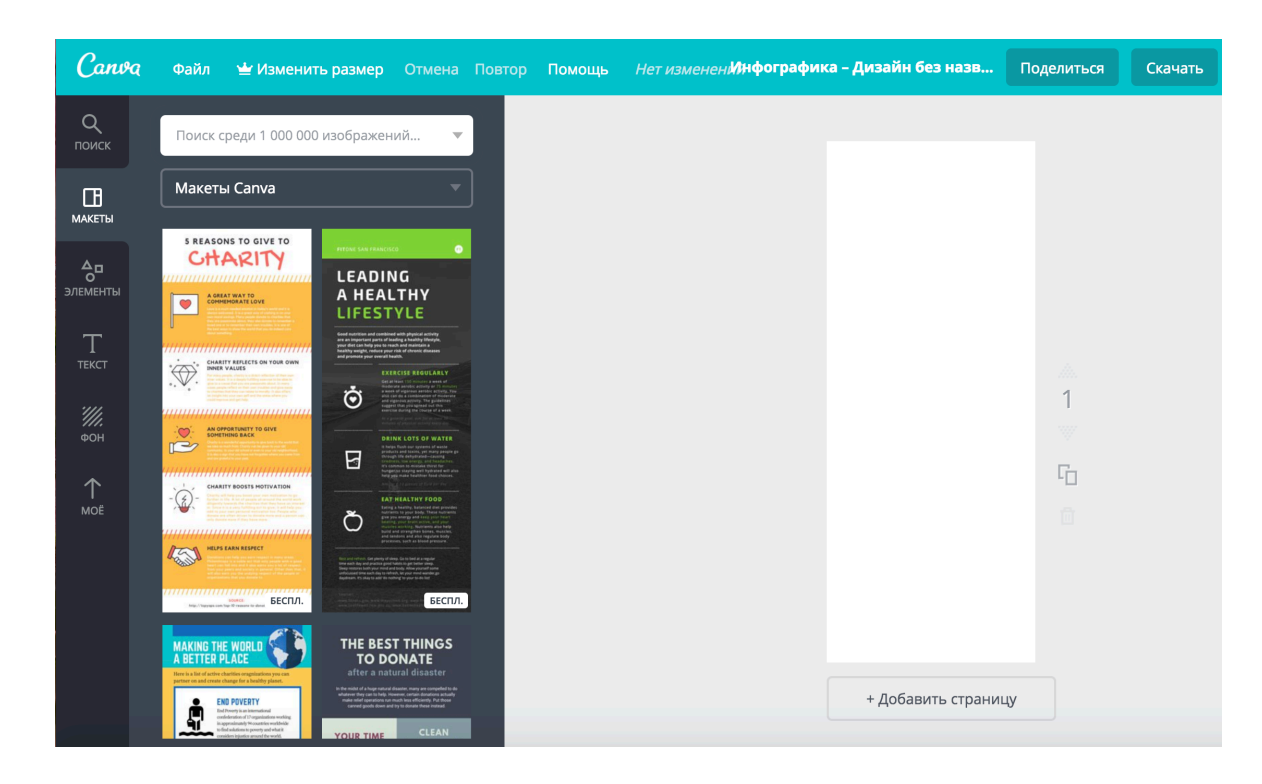

9) **Выберите макет**  $\rightarrow$  Seed to Flower Timeline (подсолнух)

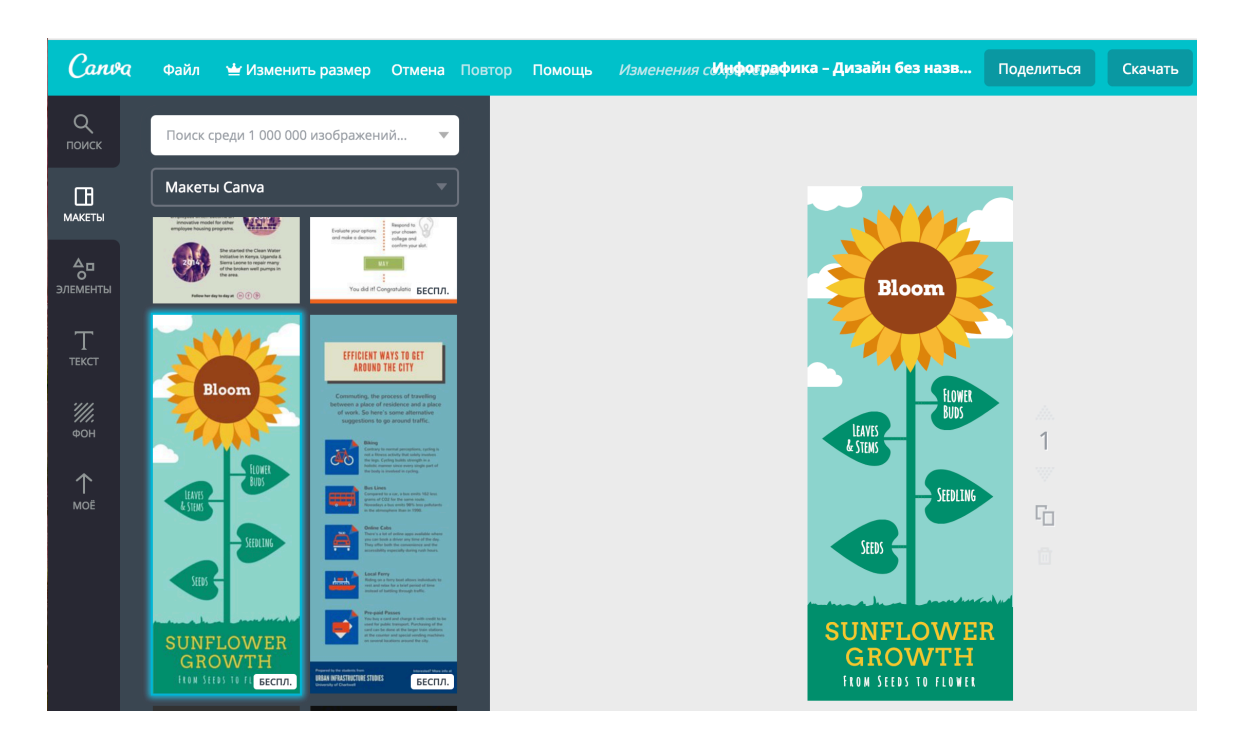

10) Для того, чтобы **удобнее** было **работать с холстом**, необходимо его **приблизить**  $\rightarrow$  **в правом нижнем углу залайте** удобный для вас **размер** на

панели масштаба

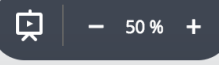

- 11) Для редактирования любого элемента на холсте достаточно простого нажатия на выбранном элементе.
- 12) Первоначально необходимо **задать название** будущей **инфографики**. На нашем макете название находится в нижней части холста. **Выделите** элемент с названием инфографики.

**Обратите внимание!** В верхней части рабочего пространства появилась **панель редактирования текста.**

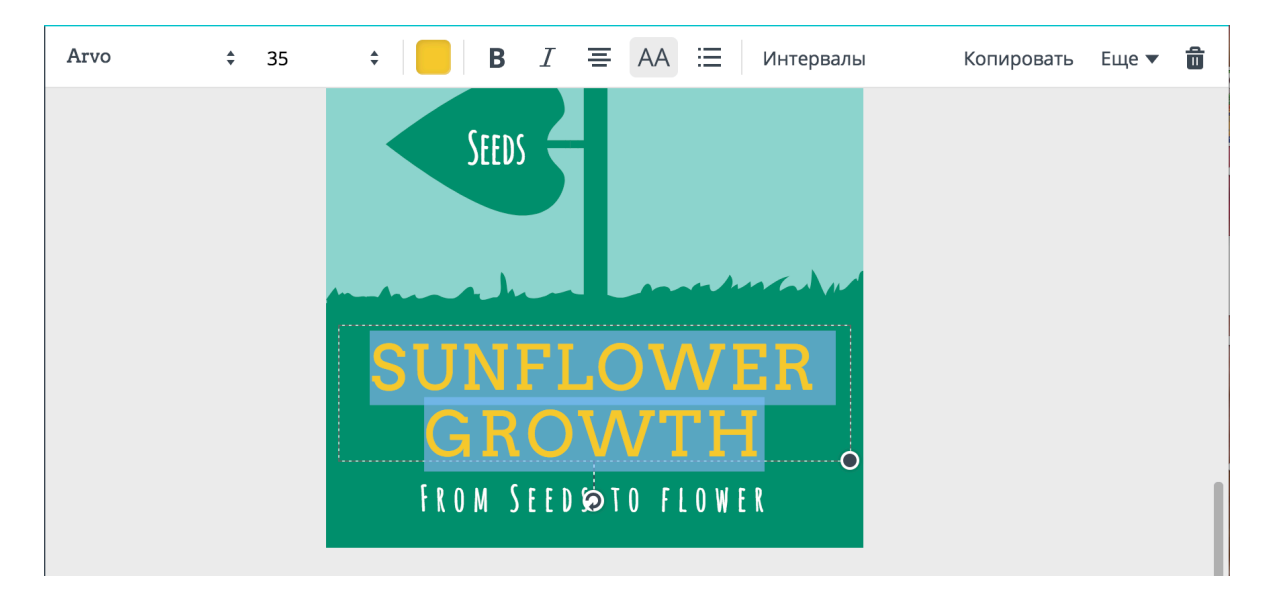

13) **Очистите область** с текстом ® **выделив его** и **нажав** клавишу **delete**

#### 14) **Наберите** текст  $\rightarrow$  **Майские праздники.**

**Обратите внимание!** Набранный текст будет иметь все **заглавные буквы**, Вы можете поменять их на прописные нажав на значок **АА**

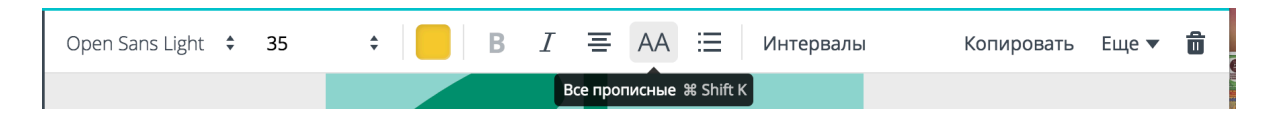

- 15) При выделении текста Вы так же можете задать: **Шрифт** (имеется выбор русских шрифтов); **Размер шрифта**; **Цвет шрифта**; **Формат шрифта**; **Выравнивание текста**; задать список и интервалы.
- 16) **Подберите шрифт**, который Вам кажется более привлекательным.
- 17) Для того, чтобы показать актуальность данной инфографики, необходимо **указать год. Выделите** нижний текстовый элемент и **задайте год**  $\rightarrow$  2018. **Увеличьте размер шрифта** до удобного восприятия.

18) Теперь перейдем к верхней части холста.

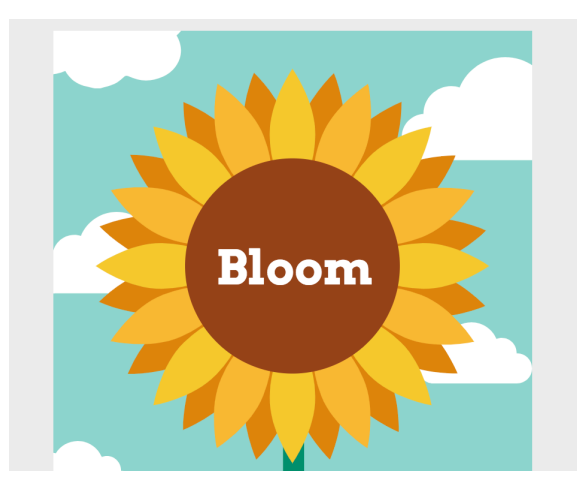

19) **Поменяйте** текст **Bloom** на цифру **5.** Р**азместите** данный элемент в **верхней части** цветка. **Увеличьте** цифру 5.

**Важно!** Редактор Canva **НЕ позволяе**т сделать в одном блоке разный размер шрифта.

20) Для того, чтобы добавить новый текст на холст, необходимо выбрать на

левой панели значек  $\Gamma$ 

Перед Вами откроется доп.меню с выбором формата добавляемого текста. **Выберите** ® **добавить основной текст**.

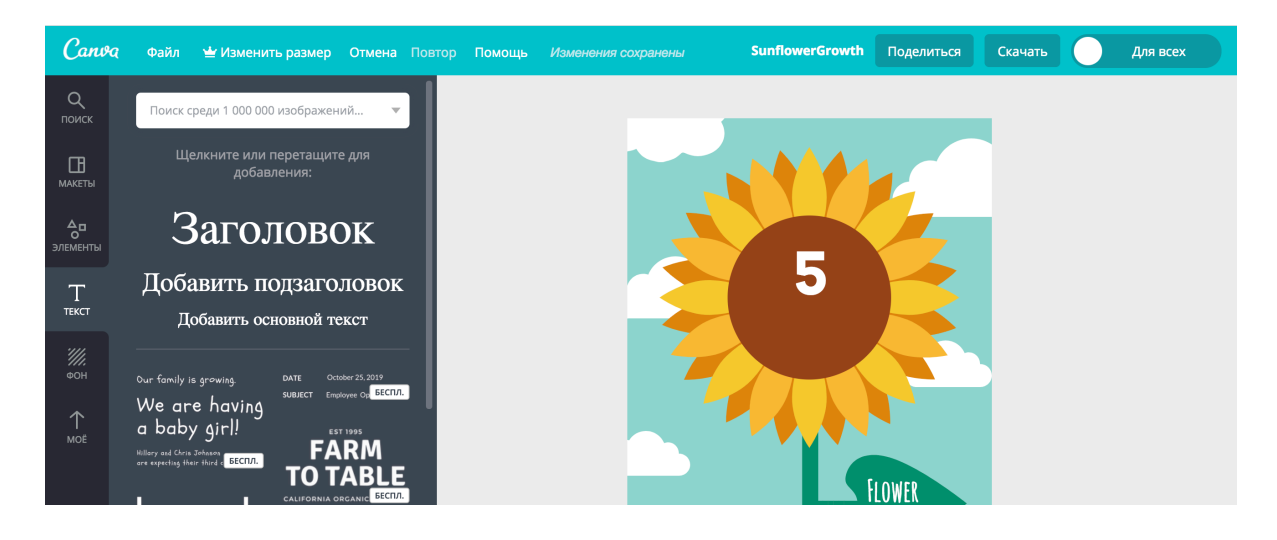

21) **Переместите** добавленный элемент под цифру «5». Наберите  $\rightarrow$ **«праздничных дней». Отредактируйте текст** ® поменяйте шрифт (если требуется), размер и цвет.

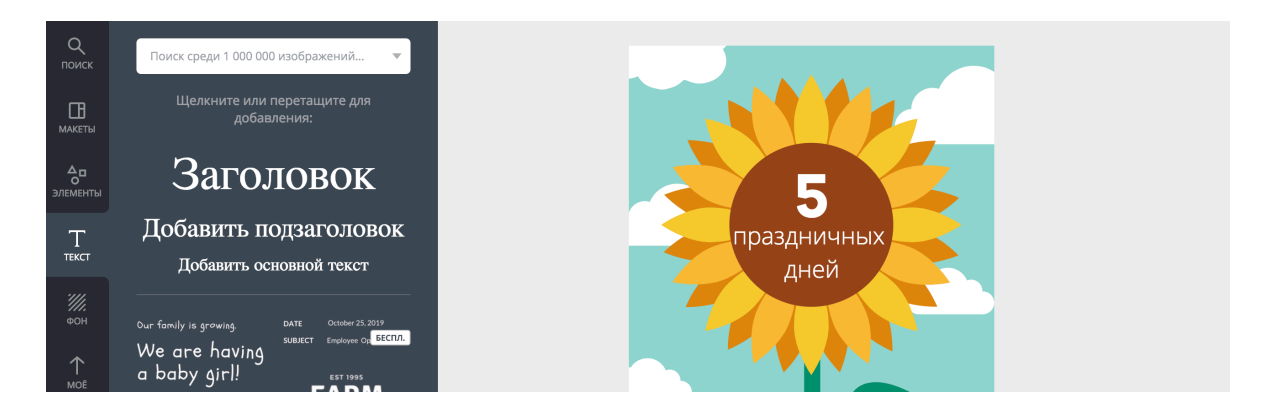

22) Теперь перейдем к редактированию в центральной части инфографики. На листьях нашего подсолнуха будет расположены даты праздничных дней. Однако сейчас у него всего четыре листочка.

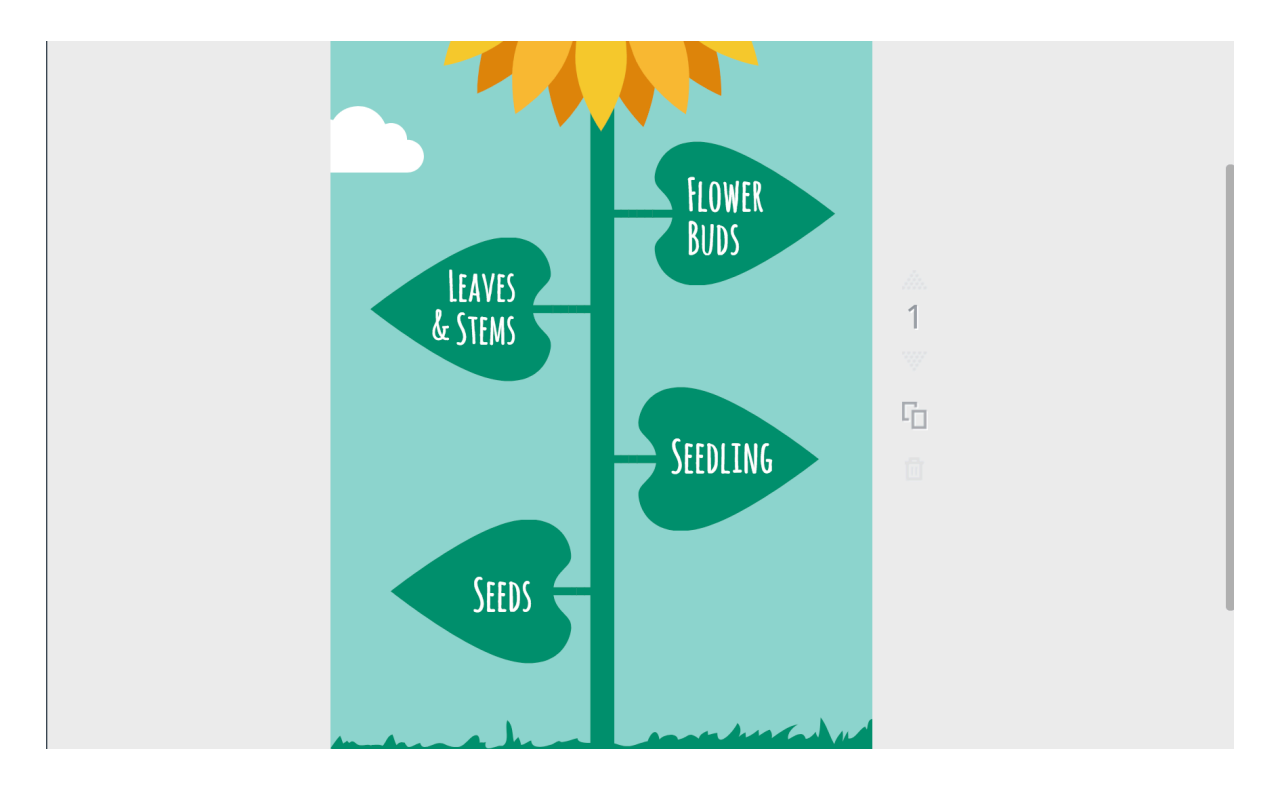

- 23) Редактор Canva позволяет очень легко и просто передвигать, а также добавлять любой элемент на холст.
- 24) **Выделите** первый лист нажав на него (постарайтесь нажать на рабочую поверхность листка, а не на текст). **Скопируйте (Ctrl + C) и вставьте (Ctrl + V)** лист. Новый листок будет чуть больше остальных, **отредактируйте** его размер, используя контрольные точки.

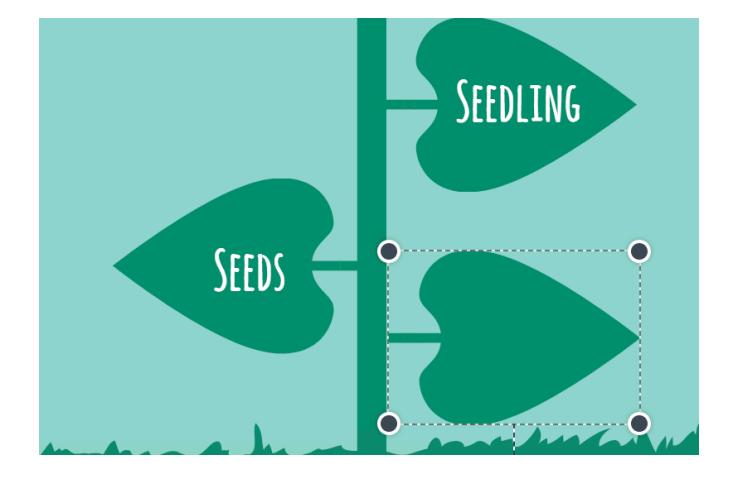

- 25) **Разместите** лист в свободное место на стебле.
- 26) Переименуйте каждый лист (1 лист = 1 праздничный день)  $\rightarrow$  **от 29 апреля до 9 мая.**

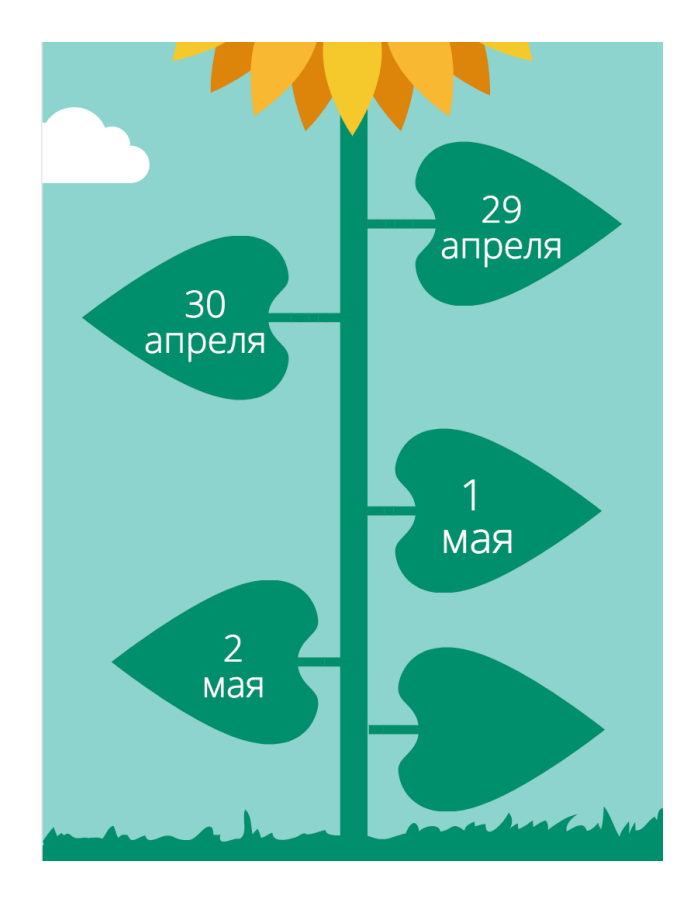

- 27) Теперь нам понадобится добавить визуальные элементы. Для этого, для начала необходимо определить место куда поставить элементы.
- 28) Расширьте расстояние между листьями 30 апреля и 2 мая. Для этого **выделите элемент** и **передвиньте** чуть выше или ниже.
- 29) В освободившееся пространство мы вставим иллюстрацию например рюкзака (шашлыка), а также добавим надпись со статистикой.

#### 30) Для этого необходимо на левой панели выбрать элементы  $\rightarrow$ **иллюстрации**.

**Важно!** Вкладка элементы содержит в себе много полезных возможностей. Вы можете добавить на холст сетки, рамки, фигуры, элементы, значки, диаграммы и даже свои элементы.

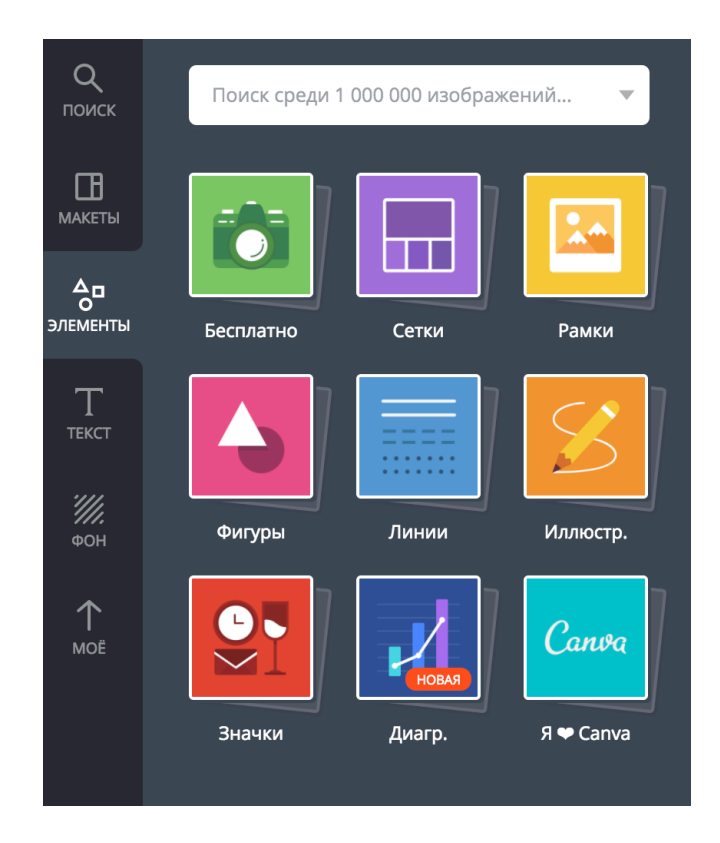

31) Просмотрите различные иллюстрации и **выберите** ту, что у вас ассоциируется с отдыхом в парке-лесу. Для размещения на холсте **перетащите** данный элемент на пустое пространство.

**Обратите внимание!** Размещенный элемент должен встать на холсте таким образом, чтобы хватило место для добавления статистики.

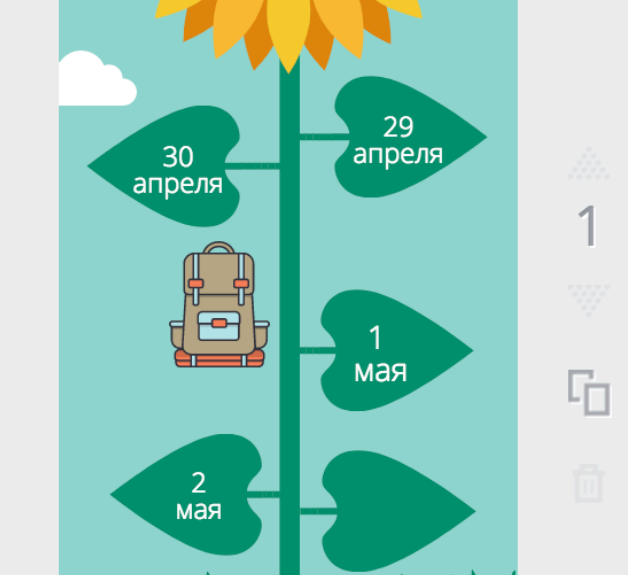

- 32) После того, как мы разместили элемент-ассоциацию на рабочее пространство, нам необходимо добавить статистику.
- 33) Данные: 75 % пойдут в поход или на шашлыки. Для этого первым делом определим, что главное в этих данных это 75% - этот показатель необходимо разместить крупно. Оставшийся текст поместим под элементом.

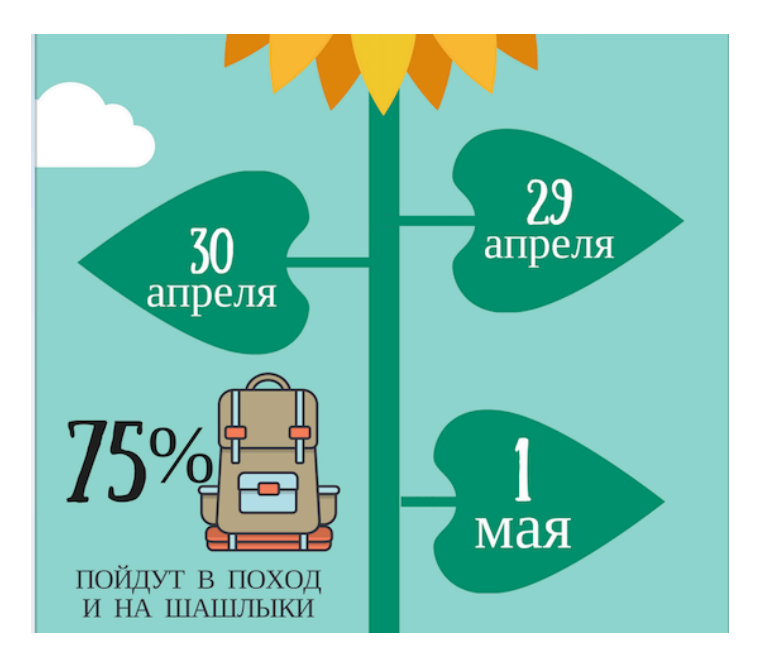

- 34) Итак, наша инфографика почти готова. Итоговым шагом будет добавления ассоциации для даты 9 мая.
- 35) **Удалите** листочек с датой 9 мая. Подумайте с чем у вас ассоциируется данная дата. **Найдите** этот элемент на панели с иллюстрациями и добавьте на место удаленного листочка.
- 36) Теперь добавьте подпись к данному элементу. Лучше всего если эта дата будет выделена цветом и размером шрифта.

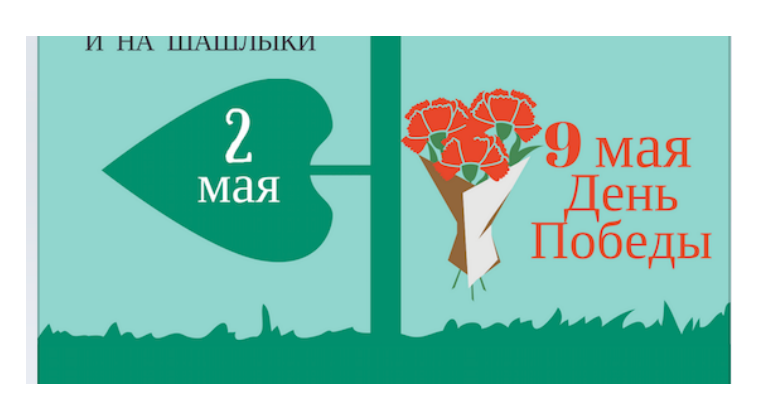

37) Посмотрите на итоговую инфографику, проверьте нет ли орфографических ошибок, неточностей.

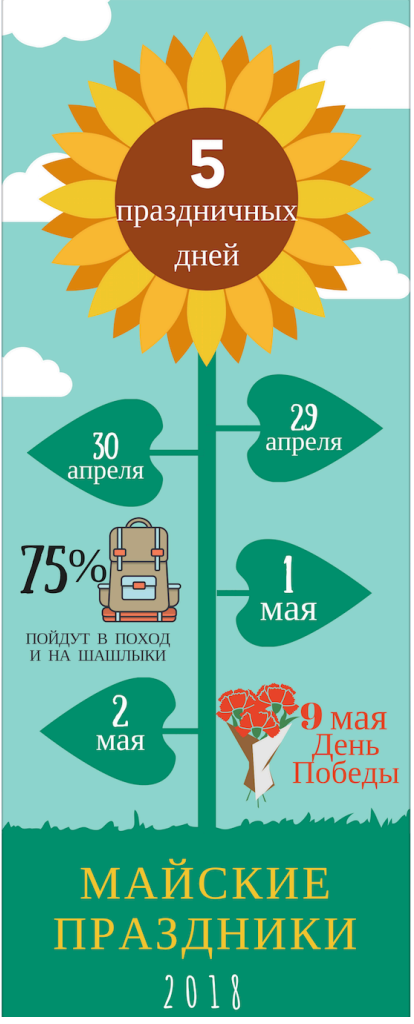

38) Ваша инфографика автоматически сохранится в рабочем кабинете. Для того, чтобы **сохранить** свою инфографику на ПК, **нажмите скачать**. Так же сервис Canva позволяет поделиться своим дизайном с пользователями сервиса.

**Поздравляю Вы создали свою первую инфографику в сервисе Canva!**

#### **Инструкция по созданию инфографики в MS PowerPoint**

#### **Краткая справка:**

**Microsoft PowerPoint** — программа подготовки презентаций и просмотра презентаций, являющаяся частью Microsoft Office и доступная в редакциях для операционных систем Microsoft Windows и macOS. Материалы, подготовленные с помощью PowerPoint предназначены для отображения на большом экране — через проектор, либо телевизионный экран большого размера.

## **Задача:**

Создать инфографику на тему: «Хронология событий Великой Отечественной войны»

## **Данные:**

- **22 июня 1941 года** *Фашистская Германия без объявления войны напала на Советский Союз*
- **22 июня – 23 июля 1941 года** *Героическая оборона Брестской крепости*
- **8 сентября 1941 года** *Начало блокады Ленинграда*
- **30 сентября 1941 – 20 апреля 1942 года** *Битва под Москвой*
- **30 октября 1941 – 4 июля 1942 года** *Героическая оборона Севастополя*
- **7 ноября 1941 года** *Парад советских войск на Красной площади в Москве*
- **17 июля 1942 – 2 февраля 1943 года** *Сталинградская битва*
- **5 июля – 23 августа 1943 года** *Курская битва*
- **12 июля 1943 года** *Сражение под Прохоровкой – крупнейшая танковая битва Второй мировой войны*
- **27 января 1944 года** *Окончательное освобождение Ленинграда от фашистской блокады*
- **9 апреля 1945 года** *Советские войска заняли город-крепость Кенигсберг (Калининград)*
- **16 апреля – 8 мая 1945 года** *Берлинская операция советских войск*
- **8 мая 1945 года** *Подписание Акта о безоговорочной капитуляции фашистской Германии*

**Выберите** главные даты и добавьте еще пару дат (не входящих в список).

**Практическая часть:**

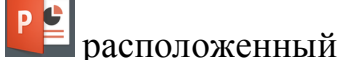

- 1) **Откройте** MS PowerPoint  $\rightarrow$  **нажмите дважды** на значок **PE** расположенный на **рабочем столе**.
- 2) В открывшимся окне во вкладке Главная  $\rightarrow$  выберите **создать пустой слайд**

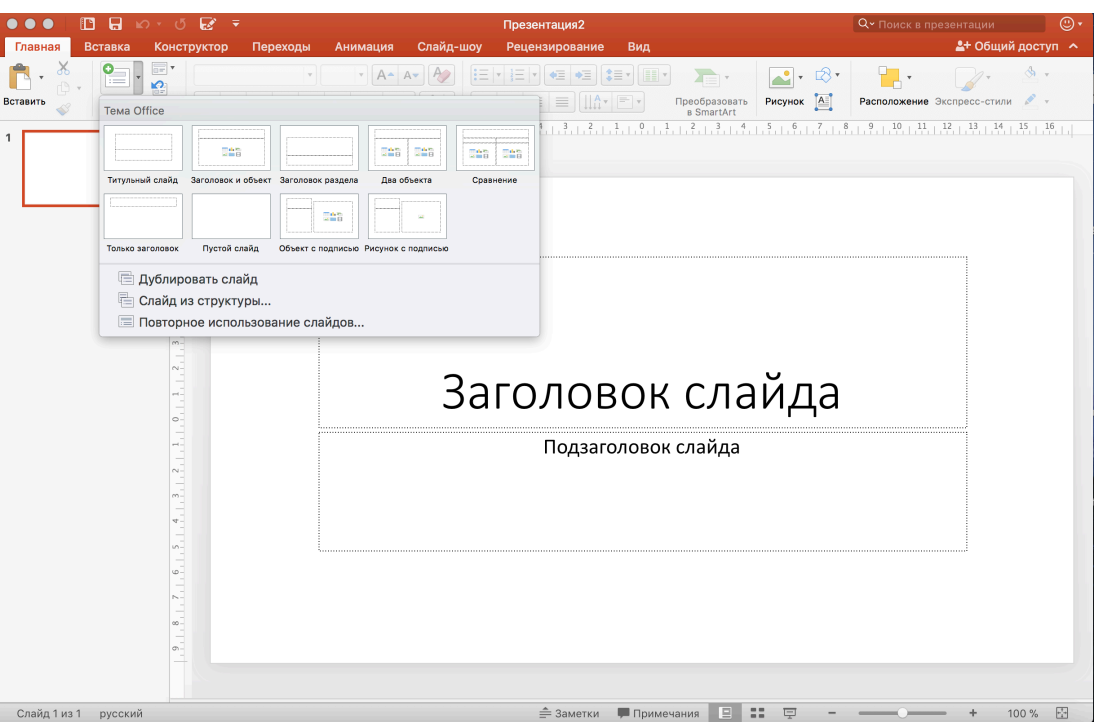

- 3) Теперь нам нужно подобрать фон для нашей инфографики. Так как тема инфографики носит военный характер, лучше всего выбрать нейтральный фон бежевого цвета.
- 4) Вы можете создать самостоятельно фон используя только средства MS PowerPoint → для этого перейдите на вкладку Вставка → выберите Фигуры ® **прямоугольник.**

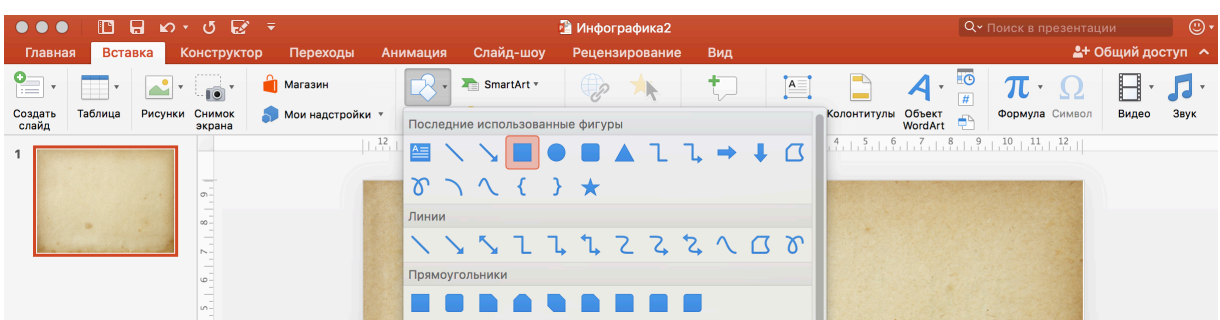

5) **Растяните** фигуру на всю рабочую поверхность слайда. **Перейдите** на

**вкладку Формат фигуры**  $\rightarrow$  выберите  $\frac{1}{2}$  **выпервания**.

6) В открывшимся окне выберите  $\rightarrow$  **узорная заливка.** Настройте шаблон и цвет по своему вкусу.

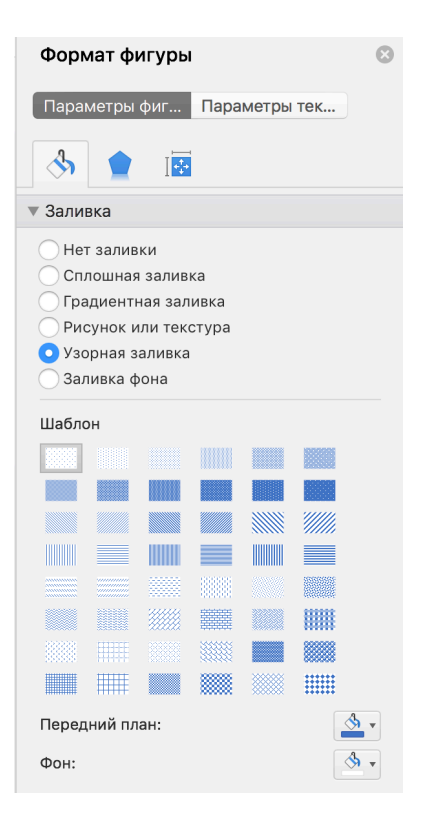

7) Второй способ создания фона, это добавления его как картинки. В этом нам поможет сайт - https://ru.freepik.com ® **вбейте** в поисковой строке **военный фон** или **старинный фон** и **выберите** понравившийся. После **скачайте** его на **рабочий стол**.

8) **Перейдите** на вкладку **Вставка** ® и **выберите** изображение из файла. Отредактируйте фон так, чтобы он занял весь холст.

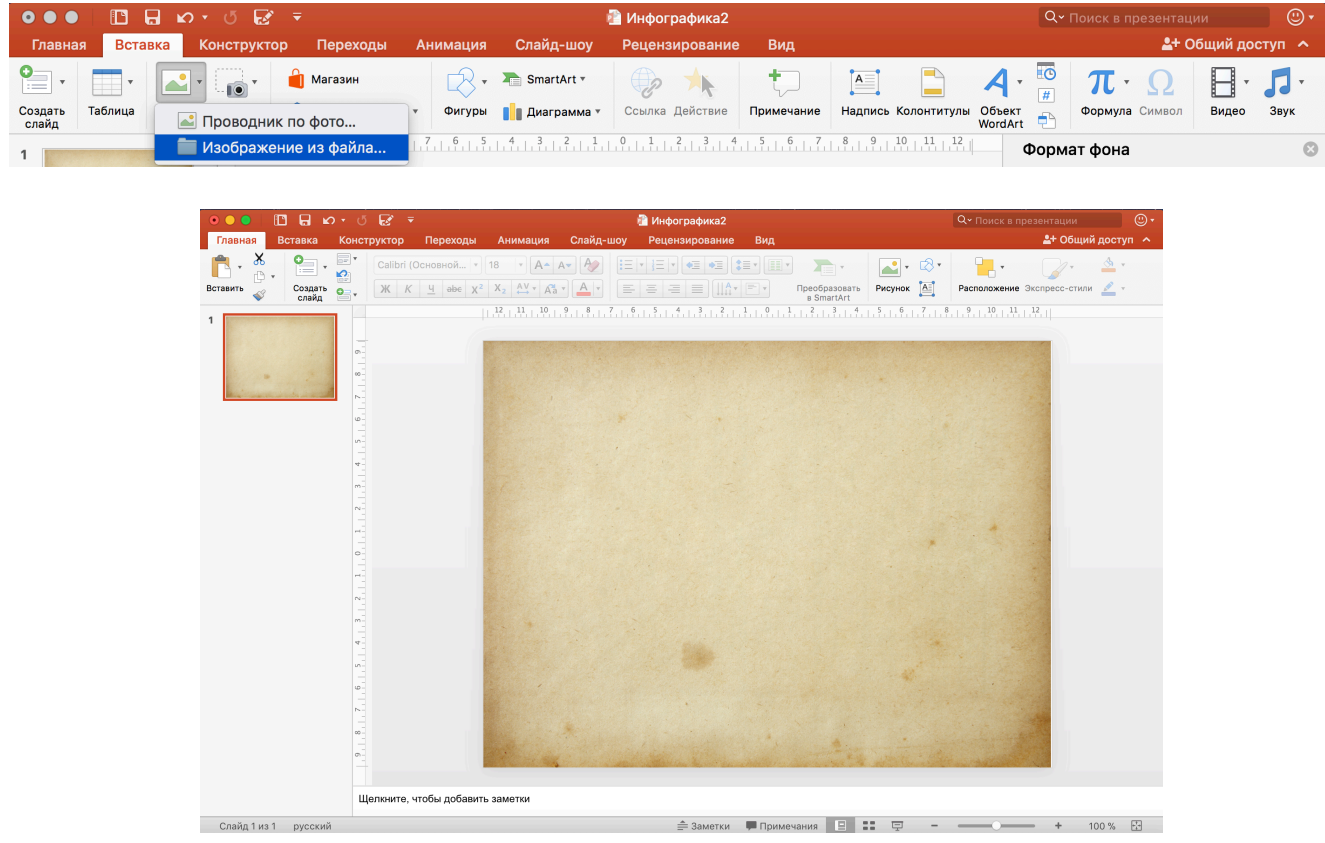

**9)** Теперь необходимо **создать** и **разместить заголовок** нашей инфографики.

**10)** Перейдите во вкладку **Вставка** → Фигуры → и выберите **Ленточка лицом вверх (лицом вниз).** 

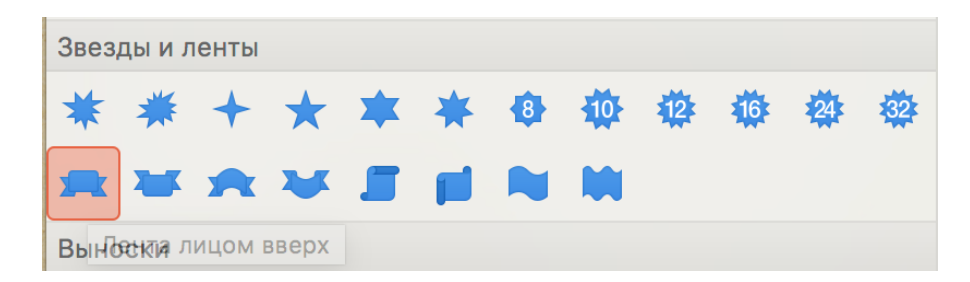

11) **Разместите** данный элемент вверху холста. **Отредактируйте** ленту по контрольным точкам.

12) Во вкладке **Формат фигуры**  $\rightarrow$  Заливка фигуры  $\rightarrow$  выберите цвет, а также **добавьте** градиента для лучшего объема.

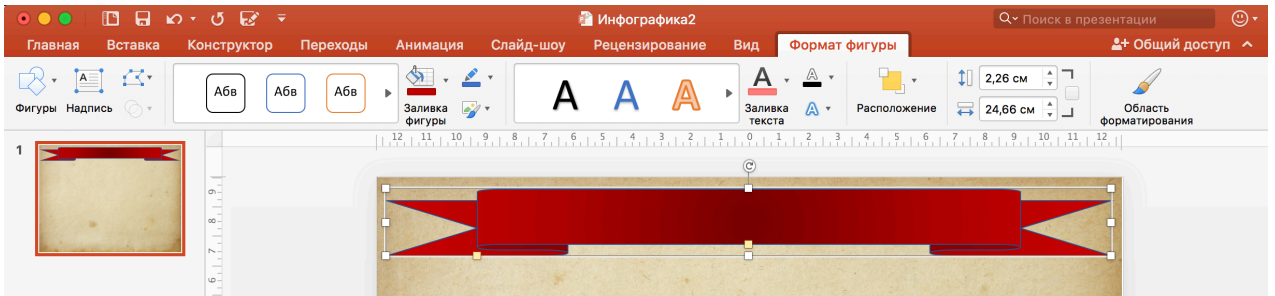

13) **Наберите текст:** «Хронология Великой Отечественной войны» и разместите данный текст на ленте.

14) Наша инфографика будет иметь тип «Временная шкала». Требуется разместить равноудаленно друг от друга 5 простых линий. Для этого перейдите на вкладку **Вставка**  $\rightarrow$  Фигуры  $\rightarrow$  Линия  $\rightarrow$  вставьте на холст.

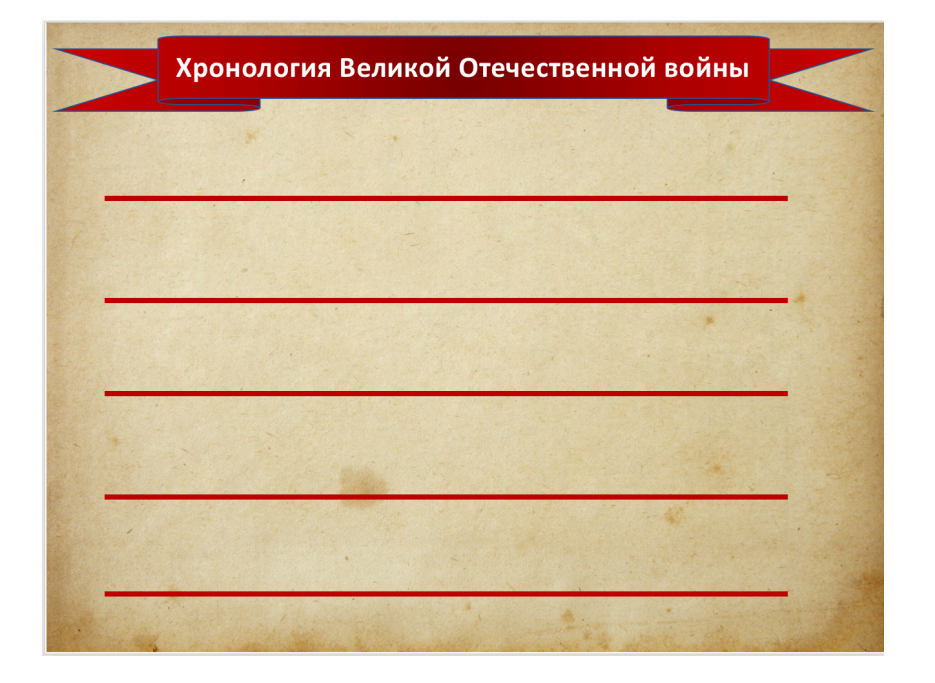

15) Для того, чтобы соединить линии между собой более мягко, воспользуемся дугой. Для этого перейдите на вкладку **Вставка**  $\rightarrow$  Фигуры  $\rightarrow$  Дуга  $\rightarrow$ **вставьте** на холст. **Отредактируйте дугу** для соединения между 2 линиями.

**Важно!** Старайтесь не создавать каждый раз дугу, а копировать уже созданную.

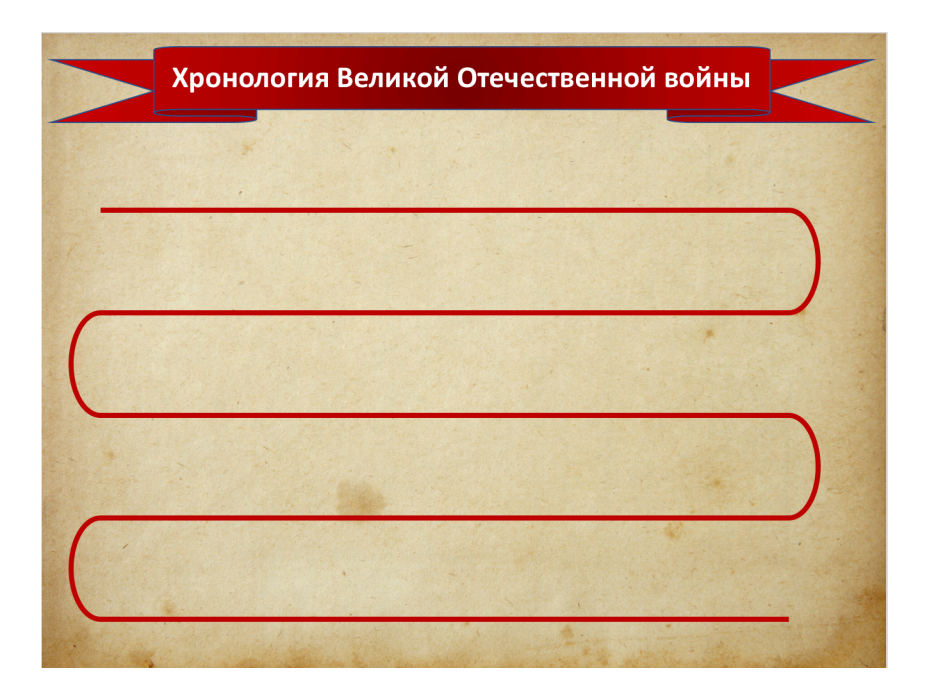

16) Теперь необходимо создать контрольные точки. Всего их будет.

17) Первая контрольная точка будет находиться в начале нашей шкалы. Для того, чтобы выделить ее применим более открытый вид представления даты.

18) Перейдите на вкладку **Вставка**  $\rightarrow$  Фигуры  $\rightarrow$  Фигурные стрелки  $\rightarrow$ **Нашивка**  $\rightarrow$  **вставьте** на холст.

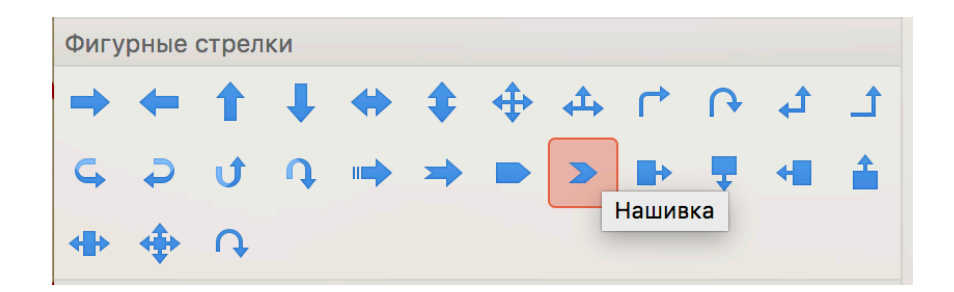

19) **Разместите** данную фигуру в начале пути, изменив цвет на цвет, используемый в шкале. Добавьте текст на фигуру: «1941».

20) Чтобы выделить данную дату добавим еще одну фигуру и разместим на ней значок.

21) Перейдите на вкладку **Вставка**  $\rightarrow$  Фигуры  $\rightarrow$  Основные фигуры  $\rightarrow$  Овал ® **вставьте** на холст. **Расположите** данный элемент после нашивки, слегка ее перекрывая. **Измените цвет** овала на **белый.**

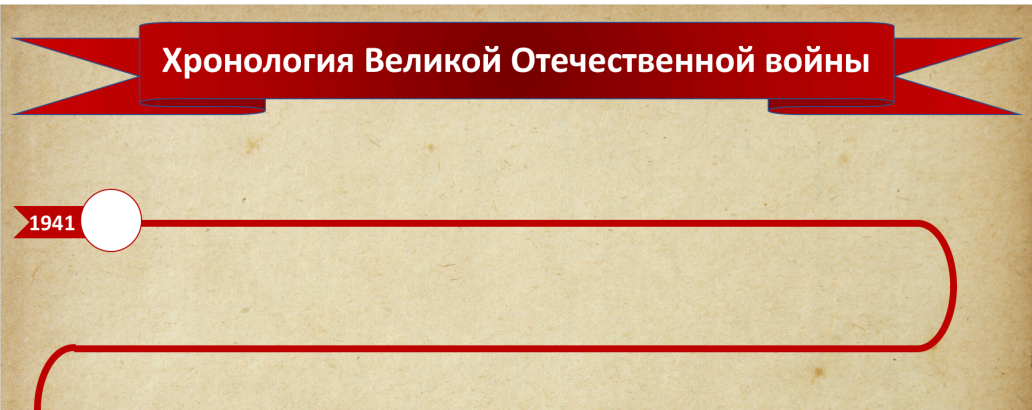

22) Теперь необходимо добавить иконку на белую область фигуры круг. Для этого **Перейдите** на вкладку **Вставка**  $\rightarrow$  и **выберите** изображение «фашистская Германия» из файла. **Впишите** иконку в **фигуру круг**.

23) **Добавьте текст** под круг: «22 июня Нападение фашистской Германии на СССР». **Отредактируйте** надпись таким образом, чтобы 22 июня было красным цветом, остальной текст размещен чуть ниже и черным текстом.

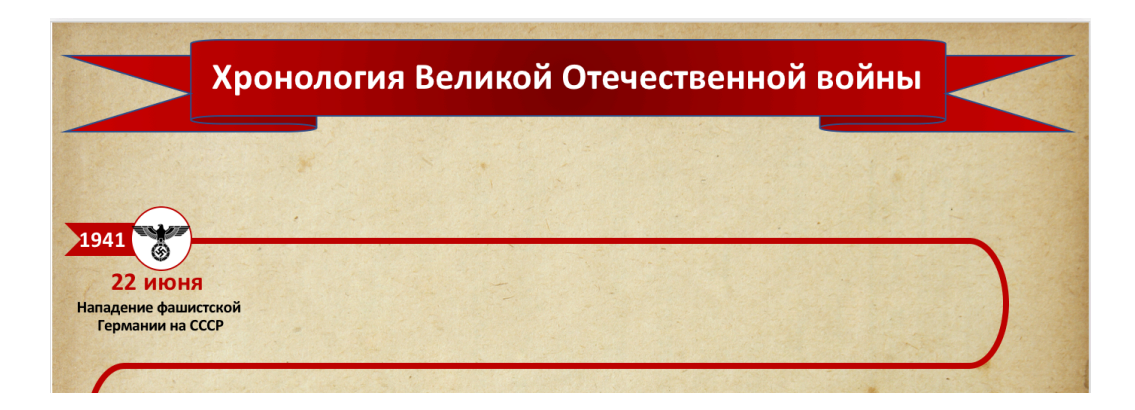

24) **Скопируйте** фигуру круг и добавьте ее в конец первого отрезка.

25) Теперь необходимо разместить на 1 отрезке 3 даты. Для этого воспользуемся так же фигурой круг, однако сделаем ее меньше, а также поставим цвет – красный.

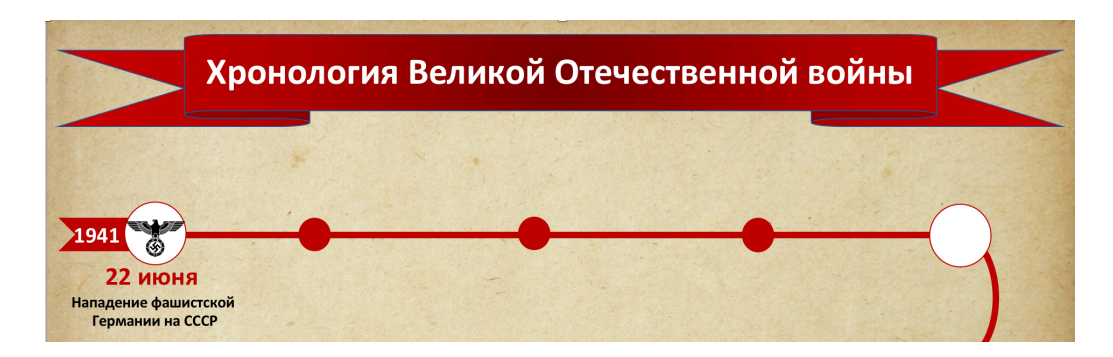

26) Поместите под каждую контрольную информацию:

- 10 июля начало Смоленского сражения, начало битвы под Ленинградом
- 30 сентября начало битвы под Москвой
- 30 октября начало обороны Севастополя

**Совет:** Вы можете размещать подписи зигзагом, меняя местами: сверху дата – внизу текст, снизу дата – вверху текст.

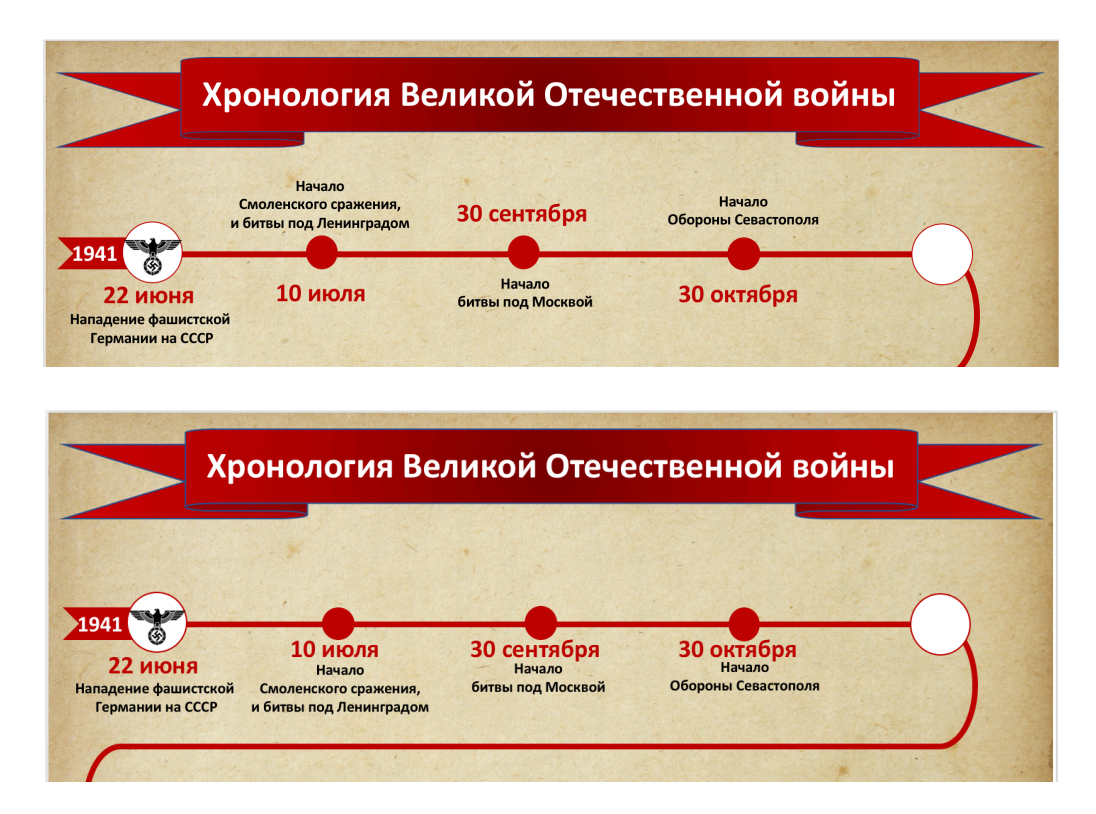

27) Теперь необходимо заполнить вторую фигуру круг. Для этого **вставьте** туда изображение Кремля (из папки). А также **добавьте** подпись: «5 декабря начало контрнаступления Красной армии под Москвой»

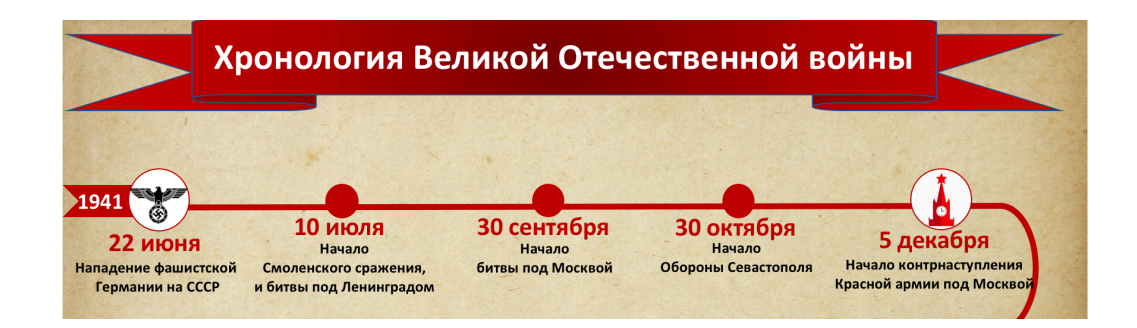

28) Итак первый отрезок нашей «Временной шкалы» готов. Постарайтесь заполнить оставшиеся отрезки самостоятельно, используя только подсказки.

29) **Даты:** 15 декабря Освобождение Киева.

**1942 год:** 2 января Освобождение Кирчи и Феодосии; 17 июля Сталинградская битва.

**1943 год:** 18 января Прорыв блокады Ленинграда; 5 июля Курская битва; август-декабрь Освобождение Орла, Белгорода, Донецка и Новороссийска;

**1944 год:** январь Полное освобождение Ленинграда от блокады; апрель освобождение Одессы; сентябрь Вступление советских войск в Болгарию и Венгрию;

**1945 год:** январь Освобождение Варшавы; апрель Освобождение Братиславы, взятие Вены советскими войсками; 30 апреля Водружение Знамени Победы над Рейхстагом; 8 мая Полная капитуляция Германии; 9 мая Окончание Великой Отечественной войны.

30) **Дополните** инфографику различными элементами. **Сохраните** и отправьте себе на почту файл с инфографикой.

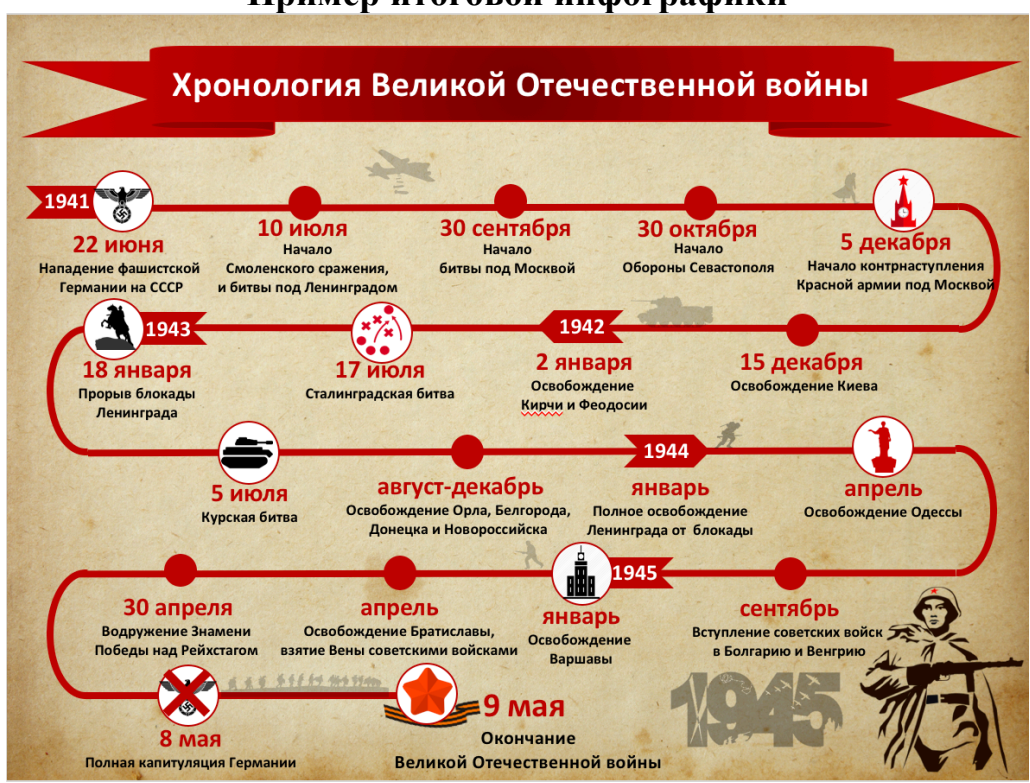

## **Пример итоговой инфографики**

# **Заключение**

В инфографику очень легко преобразовать различные схемы причины предпосылок, какие-то портреты, краткие справки об исторических личностях, карты военных действий, причинно-следственный анализ и в принципе практически любую информацию, которая поддается какому-либо структурированию.

Более того, сам процесс работы с инфографикой задействует все уровни мышления и особенно такие как анализ, синтез и оценку.

И в этом случае инфографика выступает не просто как инструмент индивидуализации обучения, а как многофункциональный инструмент, область применения которого в образовании может быть очень обширна и широка. Уроки, проекты, самообразование, исследовательская деятельность, и многое другое.

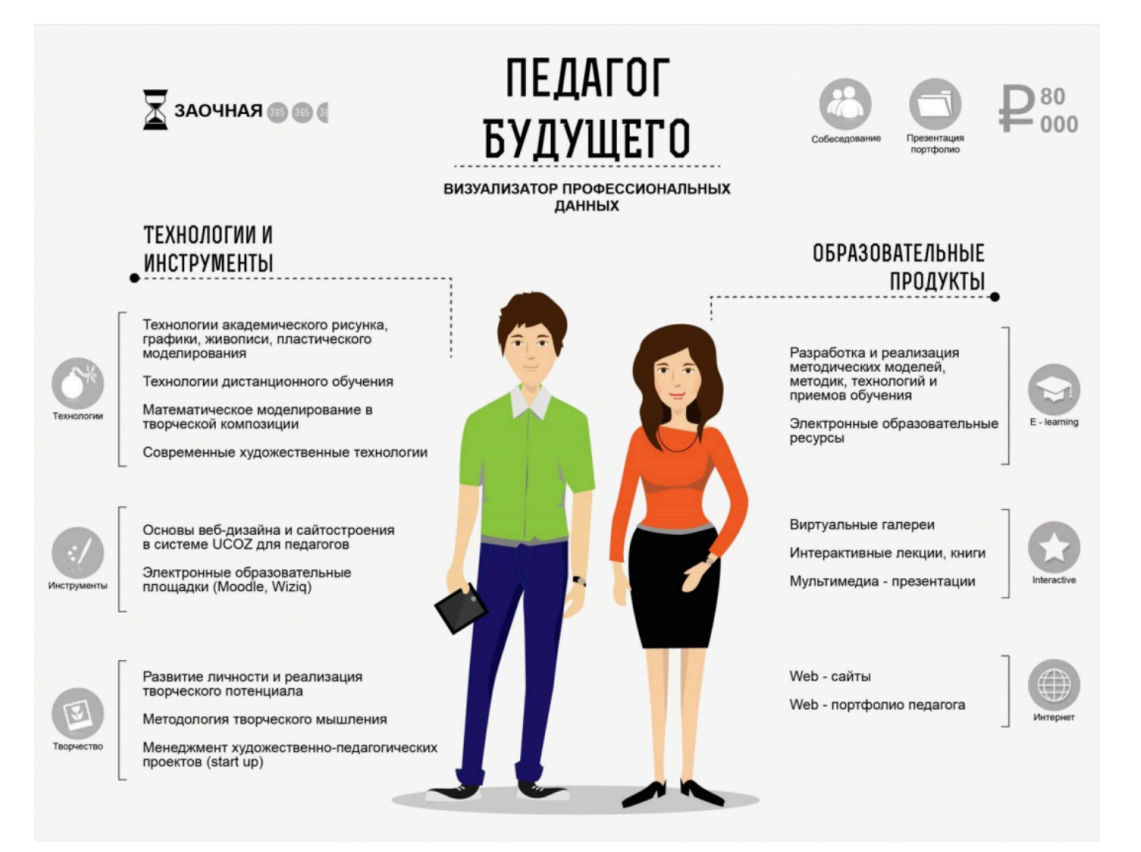